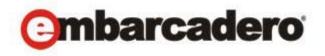

**Product Documentation** 

# AppWave Public Store Quick Start

Version 4.2 Published August, 2013 © 2013 Embarcadero Technologies, Inc. Embarcadero, the Embarcadero Technologies logos, and all other Embarcadero Technologies product or service names are trademarks or registered trademarks of Embarcadero Technologies, Inc. All other trademarks are property of their respective owners.

Embarcadero Technologies, Inc. is a leading provider of award-winning tools for application developers and database professionals so they can design systems right, build them faster and run them better, regardless of their platform or programming language. Ninety of the Fortune 100 and an active community of more than three million users worldwide rely on Embarcadero products to increase productivity, reduce costs, simplify change management and compliance and accelerate innovation. The company's flagship tools include: Embarcadero® Change Manager™, CodeGear™ RAD Studio, DBArtisan®, Delphi®, ER/Studio®, JBuilder® and Rapid SQL®. Founded in 1993, Embarcadero is headquartered in San Francisco, with offices located around the world. Embarcadero is online at www.embarcadero.com.

# **C**ONTENTS

| Contents                             | <br> | <br>3   |
|--------------------------------------|------|---------|
| The AppWave Public Store Quick Start | <br> | <br>5   |
| Signing Up for the Store             | <br> | <br>. 5 |
| Running a Free App                   | <br> | <br>7   |
| Running a Trial App                  | <br> | <br>9   |
| Viewing Application Information      | <br> | <br>11  |
| Write a Review                       | <br> | <br>12  |
| How to Locate Your Apps              | <br> | <br>13  |
| How to Delete an App                 | <br> | <br>14  |

# THE APPWAVE PUBLIC STORE QUICK START

The AppWave Public Store is an internet-available store for Windows apps that gives users access to free apps from categories such as productivity, media, utilities, developer/database tools, and games – all of which they can run from their browser. In the AppWave Store you can search for and run applications using technology that encapsulates and streams applications without requiring installation.

- When you run an app or an Embarcadero app, the AppWave Browser initiates a one-time download of the selected app to AppWave over the internet. Subsequent loads are very fast. The first time you run an app, you are prompted to enter your AppWave ID, which is your EDN Account ID. This is a one-time registration.
- You can then send the AppWave URL to colleagues on your Local Area Network, so that they can obtain the AppWave Browser and experience AppWave themselves.
- You can also run your own apps inside of AppWave. Please refer to the *AppWave Studio User Guide* for instructions on mastering your own apps and broadcasting them through AppWave.
- There are three different types of apps you can download: Free, Trial, and Paid.

When you launch an app from the AppWave Store, the system either detects a previously installed AppWave Browser, or launches the installation of the Browser. Once the Browser is installed, the selected app is then passed to the Browser for streaming. Initially, you see an update as the app streams; second when the app is running; and finally, when the app is fully downloaded in the background. You can then run the app on your PC.

### SIGNING UP FOR THE STORE

It is easy to find and run any application located in the AppWave Store.

- 1 Click <a href="http://www.windowsapps.com">http://www.windowsapps.com</a> to open the AppWave Store.
- 2 Click **My Account** and the **Sign In** dialog appears.

**NOTE:** If you enter the wrong password or don't remember it, click **Email my password**. Complete the form and click **Submit**.

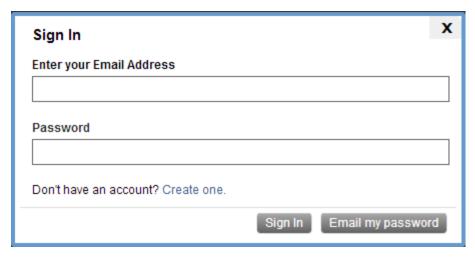

3 Click the **Create One** link and complete the information on the **Sign Up** page.

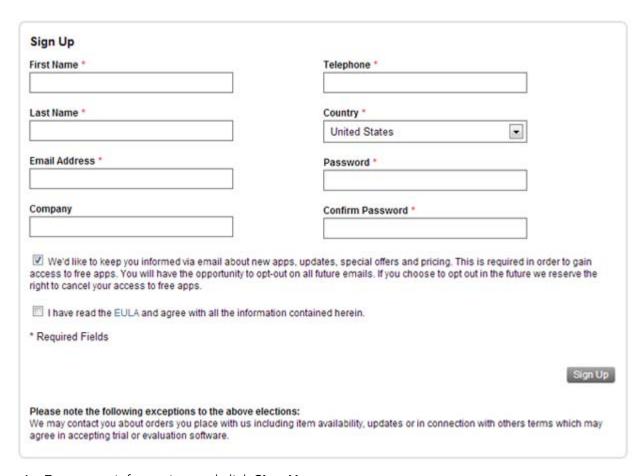

4 Enter your information and click **Sign Up**.

**NOTE:** All the fields are required with the exception of "Company". Note that the EULA agreement option is also required.

#### RUNNING A FREE APP

1 When the AppWave Store opens, select the free app you want to run and click **Free**.

The apps are displayed by rating, for example "Featured Apps" and "Highest Rated Apps." They are also displayed by category in the left-hand panel.

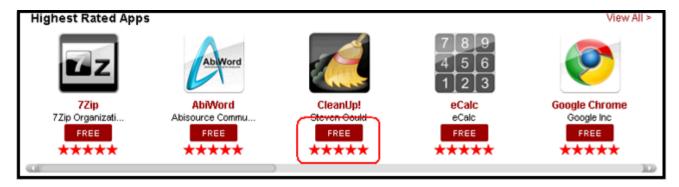

The first time you run an app from the AppWave Store a message prompts you to download the AppWave Browser. Click **OK** and double-click on the downloaded executable.

**NOTE:** Depending on your web browser and operating system, you may need to approve one or more security dialogs to accepts this installation.

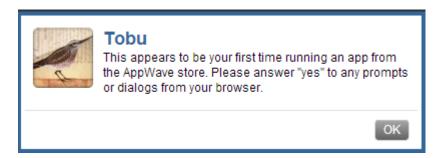

3 The AppWave splash screen appears tracking the download of the selected app.

**NOTE:** This may take a few minutes.

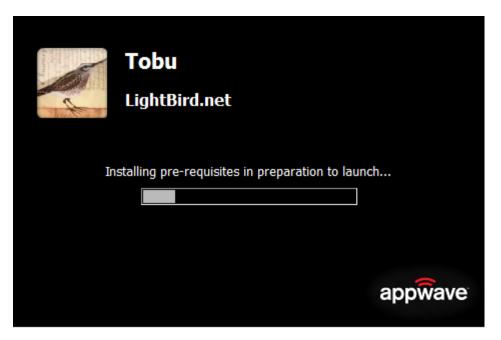

- 4 The End User License Agreement also opens for your selected app. Click **Accept** and the app finishes installing.
- 5 Once installed the Appwave applet appears in the System Tray.

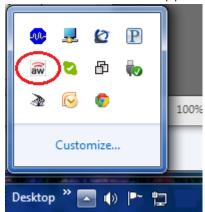

6 Click on this applet and the AppWave Browser opens displaying the details page for the app you downloaded. Click RUN and the loaded app opens in the AppWave Browser.

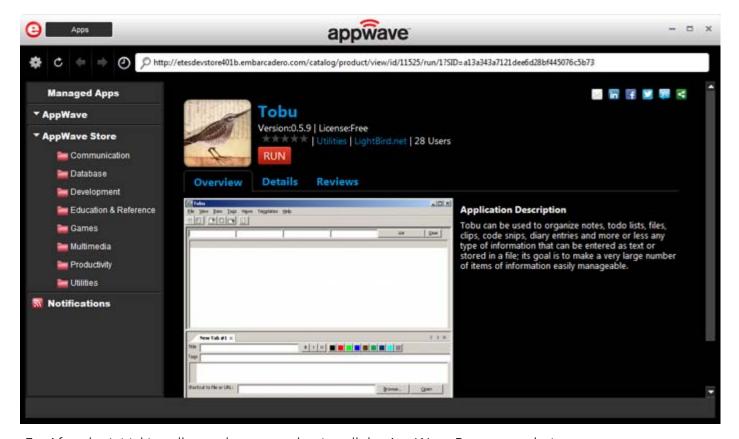

7 After the initial install, you do not need to install the AppWave Browser each time you want to run an app. You only need to click the app you want to run in the AppWave Browser and your selected app's details page opens.

#### RUNNING A TRIAL APP

If you have an internet connection, AppWave Browser can connect to the AppWave Public Store where you can find trial versions of apps that may be useful to you in your work or just plain fun to play with.

1 From the AppWave Public Store select the app that you want to run and click **Trial**.

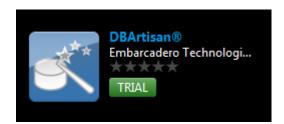

2 A popup appears letting you know that your selected app is being broadcast to your computer.

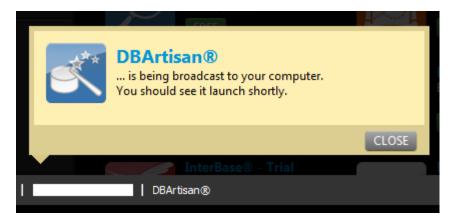

3 A loading and streaming progress indicator also appears in the lower right corner of the Browser showing the progress of app's download.

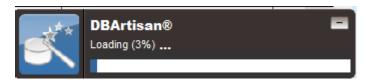

- 4 Once the app is loaded accept the End User License Agreement and the application installs.
- 5 In the Browser click **Managed Apps** to see the trial application.

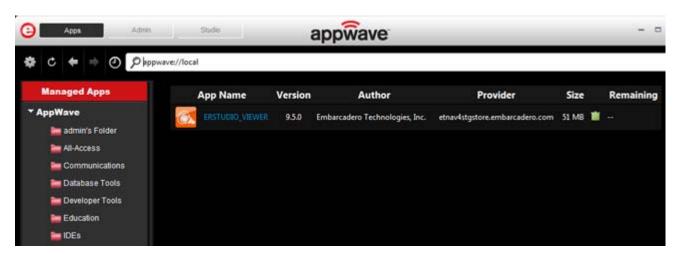

- 6 Click the app icon and on the details page that opens, click **Run** to launch the application.
  - TIP: You can create a desktop shortcut that launches AppWave Browser and the selected app by right-clicking the app icon shown above and choosing **Create shortcut on Desktop**.
- The standard length of an EMBT trial is 14 days. When you try to run an app after the trial period expires, you will see a dialog similar to the following:

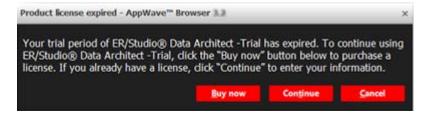

- 8 To continue using the app, you must obtain or register a license. There are several options available for you to license your app:
- Click **Buy now** or click one of the links below to purchase the product.
  - Buy now from the Embarcadero online store (www.embarcadero.com/online-stores)
  - Buy from an Embarcadero partner (www.embarcadero.com/company/contact-sales-or-find-partner)
  - Contact your nearest Embarcadero sales office (www.embarcadero.com/company/ contact-sales-or-find-partner?filtertype=Sales%20Office)

For more information on Trial Apps, please refer to Evaluating Embarcadero Trial Apps on the AppWave Public Store.

#### VIEWING APPLICATION INFORMATION

The information page gives you access to several different links and tabs. Just click an app and the selected app's information page opens. The follow information is available:

- Overview gives a description of the application.
- Details the tab displays detailed app information such as current version, app size, etc.
- Reviews you can Write a Review to be published.
- App's category link showing all related apps
- A link to the app's website

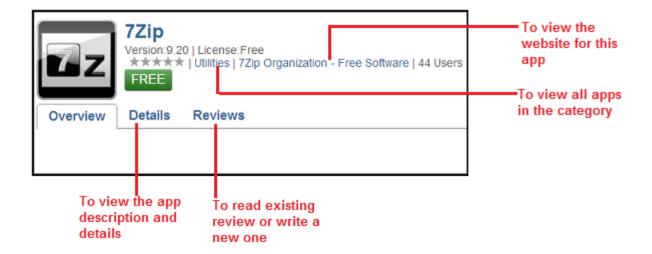

#### WRITE A REVIEW

You can write a review of any app in the AppWave Store.

- 1 Click an app and the selected App's information page opens.
- 2 Click the **Reviews** tab and then select **Rate this app**.

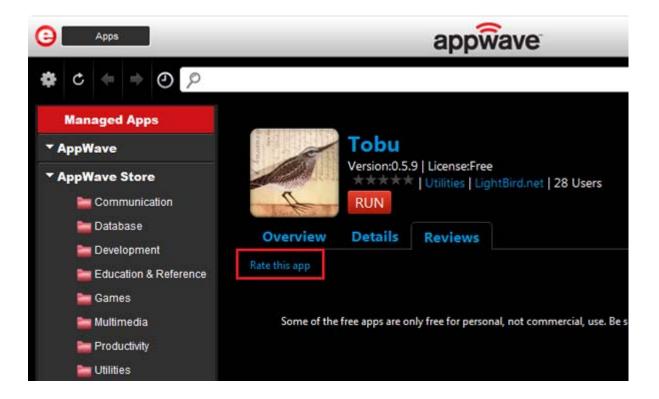

3 In the pop-up window that opens, enter your review information.

**NOTE:** All fields are required.

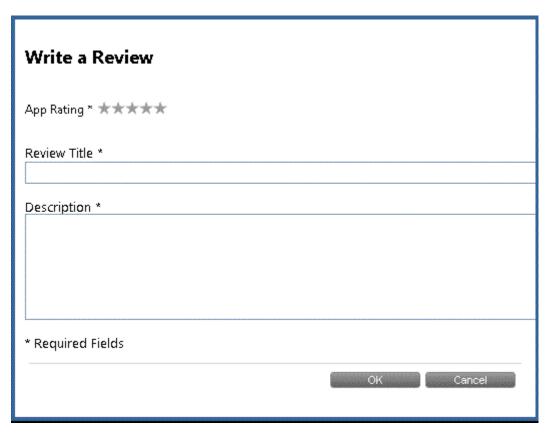

- 4 First, click the number of stars you want to use for the App Rating.
- 5 You can then enter a title and write your review.
- 6 Click **OK** and a message tells you that "Your review has been accepted for moderation". Once it is approved, it appears in both the AppWave Browser and AppWave Store.

## HOW TO LOCATE YOUR APPS

Once an app is streamed, it is visible in your AppWave Browser under My Apps.

- 1 In the left pane, click Managed Apps.
- 2 All the apps streamed from the AppWave Store are listed.

# HOW TO DELETE AN APP

You delete your streamed app from the AppWave Browser.

1 Click Managed Apps In the left pane.

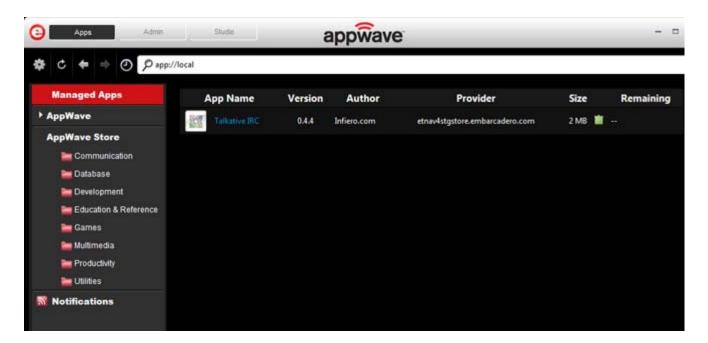

- 2 Select the app you want to delete and click the trash can icon ( $^{\square}$ ).
- 3 A Confirm dialog asks if "you are sure you want to completely remove any local files from this application that are on your computer."
- 4 Click **Yes** and the app is deleted from the Store apps. However the deleted app can be streamed again.